# Microsoft Teams用CVIの設定およびトラブルシ ューティング

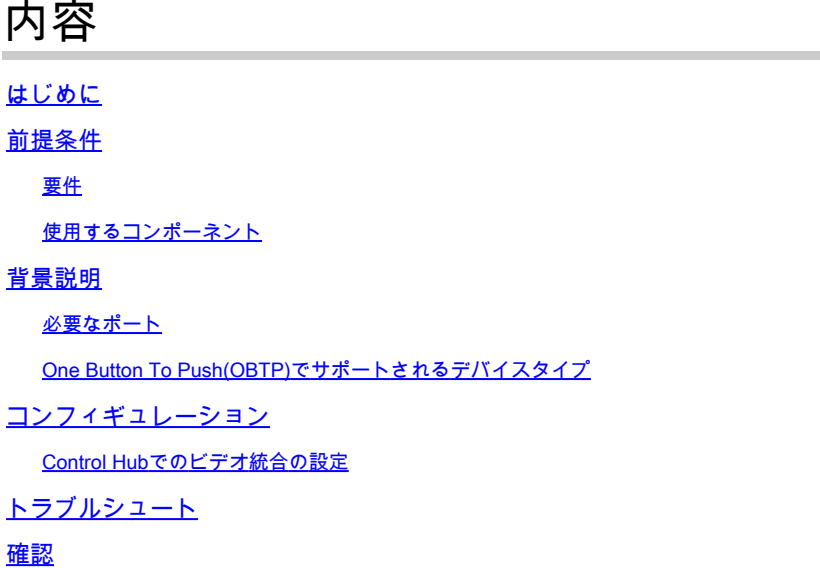

## はじめに

このドキュメントでは、Microsoft Teams(MS Teams)統合による Cisco Video Integration(CVI)の設定およびトラブルシューティング方法について説明します。

# 前提条件

要件

次の項目に関する知識があることが推奨されます。

- Webex Control Hubの一般的な設定
- Office 365 (O365)の一般構成
- エンドポイントWeb管理設定
- Windows Power Shellの構成
- Webex Edge for Devicesの設定

使用するコンポーネント

このドキュメントの情報は、次のソフトウェアとハードウェアのバージョンに基づいています。

- O365管理サイト。
- Cisco WebEx Control Hub with A-MST-WX-CVI-ROOMSライセンス
- Windows Power Shellバージョン5.1。
- デバイス向けWebEx Edge搭載DX70。

このドキュメントの情報は、特定のラボ環境にあるデバイスに基づいて作成されました。このド キュメントで使用するすべてのデバイスは、クリアな(デフォルト)設定で作業を開始していま す。本稼働中のネットワークでは、各コマンドによって起こる可能性がある影響を十分確認して ください。

### 背景説明

必要なポート

シグナリングに必要なポート:

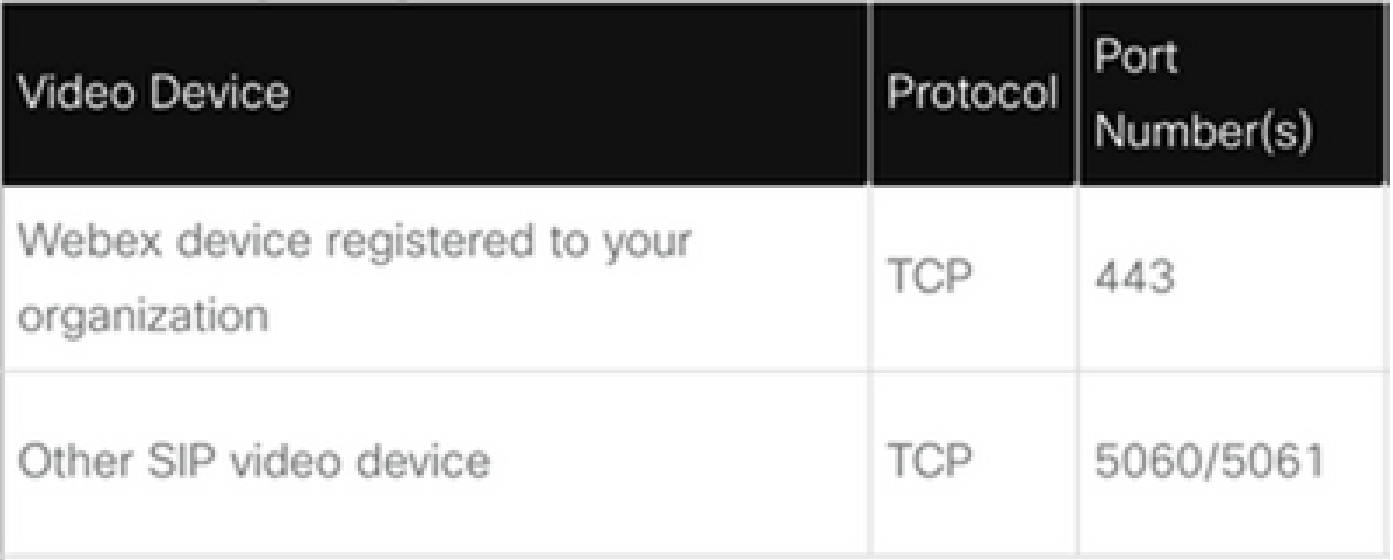

メディアに必要なポート:

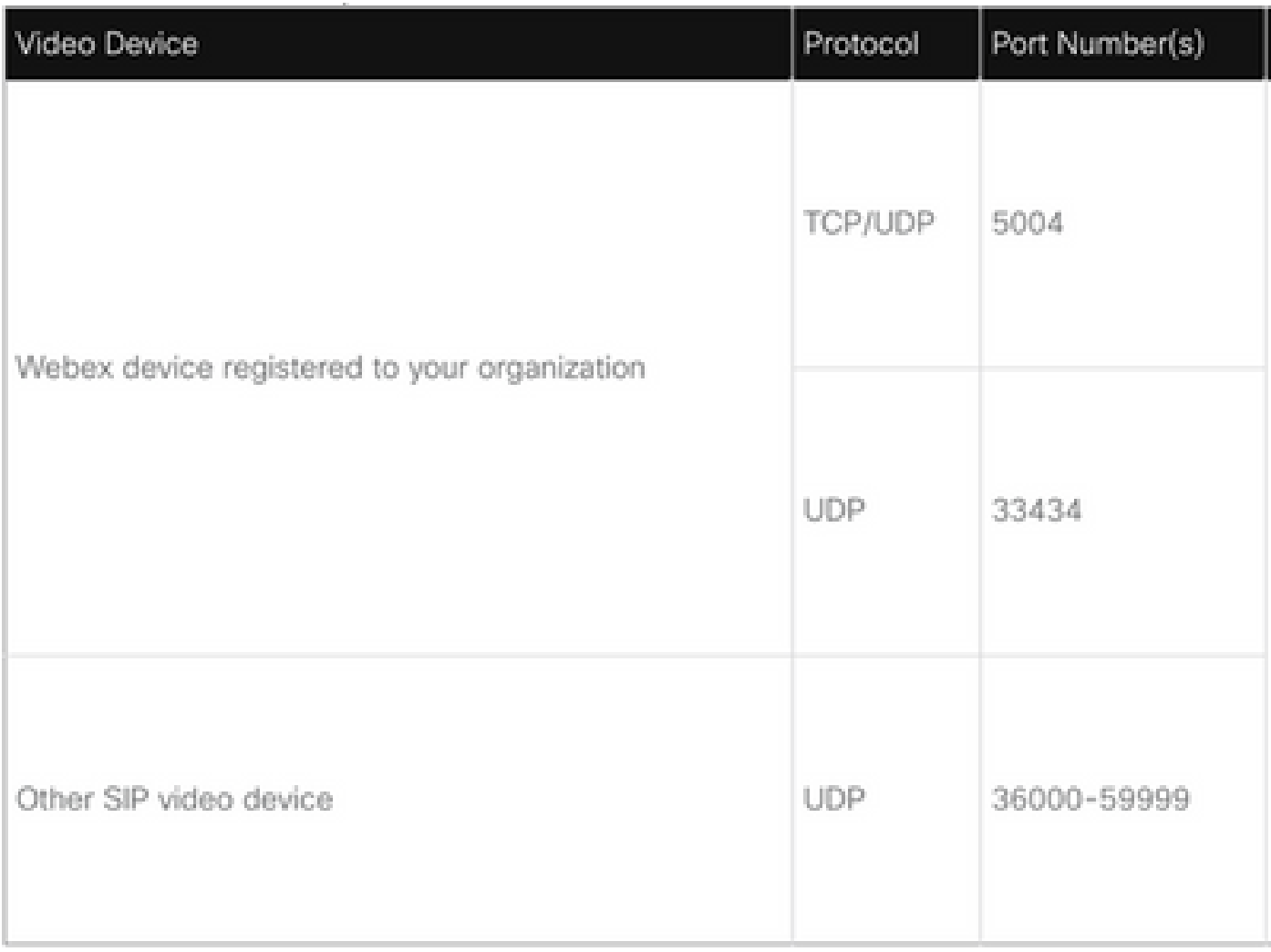

One Button To Push(OBTP)でサポートされるデバイスタイプ

- Webexボード、会議室、デスクデバイス
- Webexルームキットとルームフォン
- Cisco MX、SX、DXシリーズ

コンフィギュレーション

Control Hubでのビデオ統合の設定

ステップ 1: サインイン先 [https://admin.webex.comを](https://admin.webex.com/)参照。

ステップ 2:順序tサブドメインがWebex Session Initiation Protocol(SIP)アドレス用に設定されて いるかどうかを確認するには、Organization Settings >SIP Address for Cisco Webex Callingの順 に移動します。

<mark>◇</mark>》注:設定されていない場合は、次のドキュメント「<u>Cisco Webex SIPアドレス</u>の変更」を確 認してくださ[い。](https://help.webex.com/en-us/2mlmjv/Change-Your-Cisco-Webex-SIP-Address)

ステップ 3:Services > Hybridの順に移動します。Microsoft Teamsのビデオ統合カードを探し、

「設定」を選択します。(追加ライセンスが必要です)。

# Video Integration

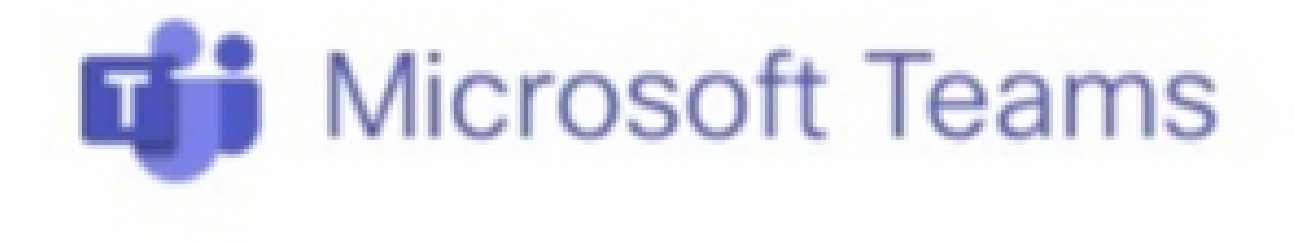

Join Microsoft Teams meetings from Webex devices. Enable Hybrid Calendar Service to join meetings with One Button To Push (OBTP).

# **View Prerequisites**

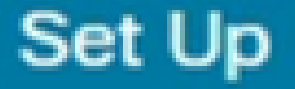

#### 警告:これ以上の処理を行うには、この時点でA-MST-WX-CVI-ROOMSライセンスが必要 です。

#### ステップ 4:Video Integration Setup画面で、Authorizeを選択します。

#### **Video Integration Setup**

#### Microsoft Teams

The Microsoft Teams Meetings Video Integration Service needs permission to access Microsoft 365 on behalf of your users.

Click Authorize to sign into Microsoft and accept permissions for the service. After you accept, your browser should redirect you back here. If you are not redirected shortly, return to admin.webex.com and start this process again.

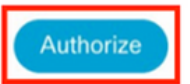

ステップ 5: Microsoft Tenant Global Administrator権限を持つアカウントを選択し、クレデンシ ャルを入力します。

注:Microsoftユーザは、少なくとも2回の認証を個別に行う必要があります。この手順は、 Control Hubへの完全な管理者アクセス権を持つアカウントを持つMicrosoft管理者が実行す ることをお勧めします。

手順 6:vするには要求されたアクセス許可を確認し、 承認(ACCEPT)。 これは、Webex Video IntegrationアプリケーションがMicrosoftテナントにアクセスします。 Control Hub Video Integration Setup画面にリダイレクトします。

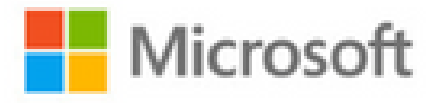

globaladmin@example.com

# **Permissions requested Review for your organization**

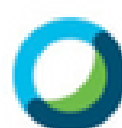

**Webex Video Integration for MS Teams** Cisco &

This app would like to:

- $\vee$  Read domains
- $\vee$  Initiate outgoing 1 to 1 calls from the app
- $\vee$  Initiate outgoing group calls from the app
- $\vee$  Join group calls and meetings as an app
- $\vee$  Join group calls and meetings as a quest
- $\angle$  Access media streams in a call as an app
- $\vee$  Read online meeting details
- $\vee$  Sign in and read user profile

If you accept, this app will get access to the specified resources for all users in your organization. No one else will be prompted to review these permissions.

Accepting these permissions means that you allow this app to use your data as specified in their terms of service and privacy statement. You can change these permissions at https://myapps.microsoft.com. Show details

ステップ 9:Microsoftサインインページが表示されます。テナントのMicrosoft Teams管理権限を 持つユーザのクレデンシャルを入力します。プロセスが成功すると、サインインに成功したアカ ウントとテナントに関するフィードバックが表示されます。

ステップ 10: Control HubでVideo Integration設定画面に移動し、New-

CsVideoInteropServiceProviderセクションのテキストをコピーするために、最初からクリップボ ードボタンを選択します テキストボックスを貼り付け、PowerShellセッションに貼り付けて確認 します。

ステップ 11ユーザーに対して統合を有効にする方法を選択します。次の例に示すように、すべて のユーザまたはユーザごとの統合の参照用として例を使用します。

すべてのユーザ:

Grant-CsTeamsVideoInteropServicePolicy -PolicyName CiscoServiceProviderEnabled -Global

ユーザーごと:

Grant-CsTeamsVideoInteropServicePolicy -PolicyName CiscoServiceProviderEnabled -Identity

ステップ 12OKを選択して設定を完了します。

注:Microsoftテナントに対するPowerShellの変更は、Microsoft 365環境に反映されるまでに 時間がかかる場合があります。Microsoftは、通常20分未満かかりますが、これには最大6時 間かかる可能性があります。

ステップ 13設定が完了した後にPowerShellコマンドのテキストにアクセスする場合は(図1を参 照)、Control Hub > Hybrid > Services > Video Integrationに移動し、 選択 設定の編集を参照。

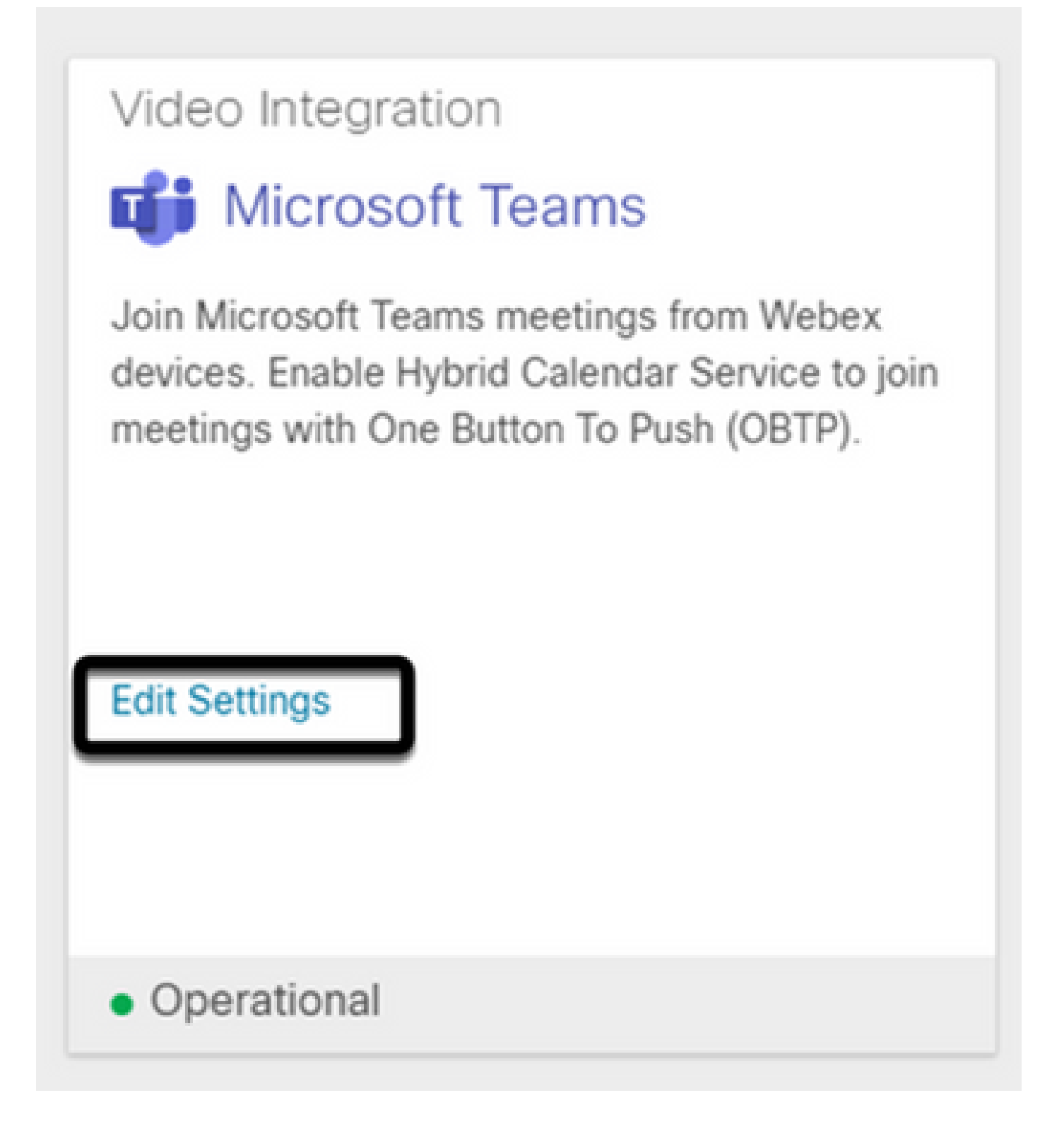

トラブルシュート

Case 1.コマンドInstall-ModuleがWindows Power Shellで認識されません。

Install-ModuleコマンドがWindows PowerShellで設定されている場合、コマンドからのバリエー ションはコンソールでは認識されません。

C:\Users\administrator.MEXTP.000> install-Module MicrosoftTeams -AllowClobber e:String) [], Comm

ステップ 1:Windows Adminアカウントを使用してWindows PowerShellを開き、コンソールで Get-Commandコマンドを実行して、Install-Moduleが有効なコマンドとしてリストされているか どうかを検証します。

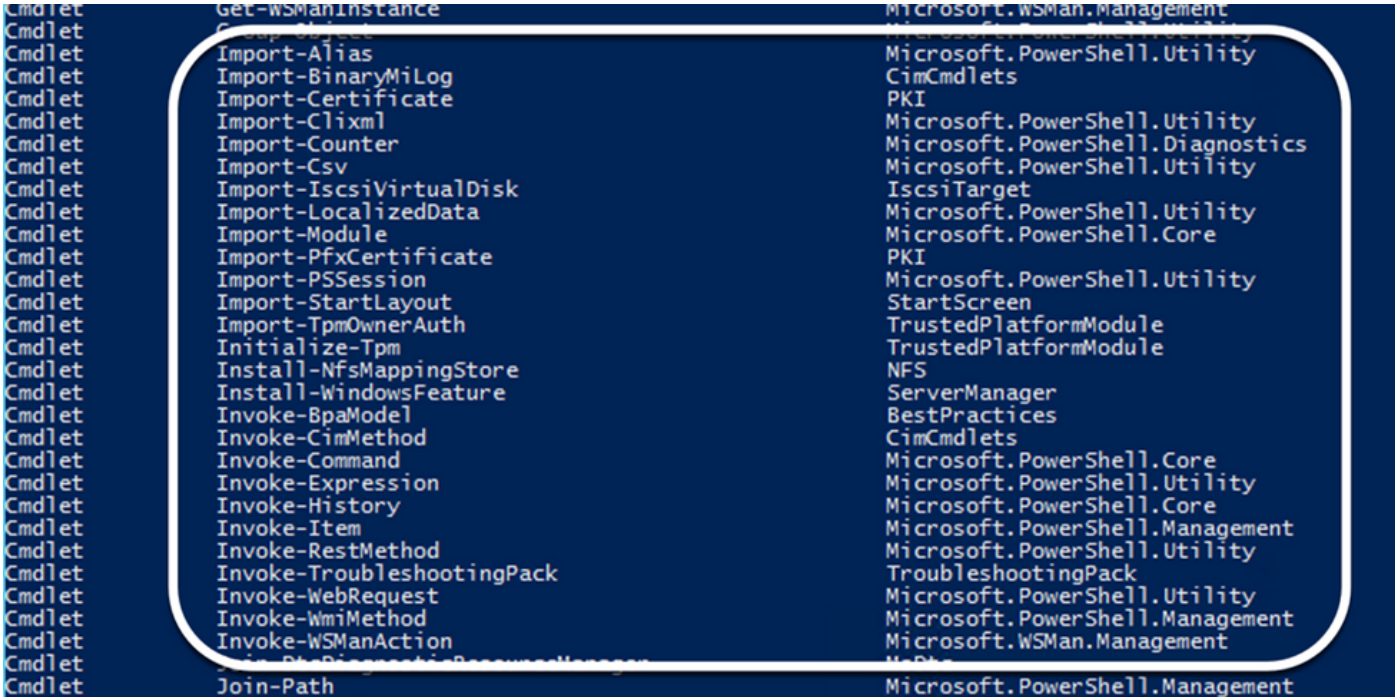

ステップ 2:リストされていない場合は、Get-Hostコマンドを実行して、現在のPowerShellバー ジョンを確認します。

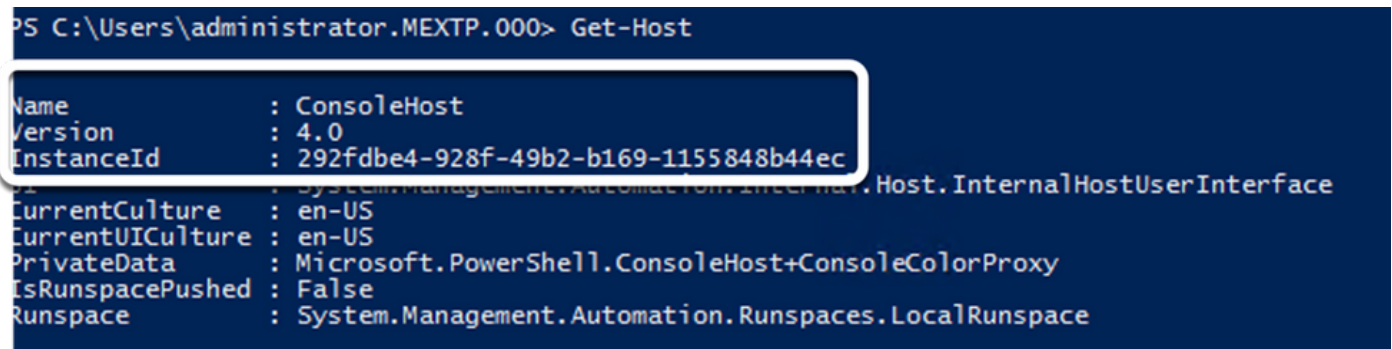

ステップ 3:PowerShellの現在のバージョンが5.0よりも古い場合は、次のMicrosoftのドキュメン ト「[Install-Module Supported PowerShell version](https://learn.microsoft.com/en-us/powershell/module/powershellget/install-module?view=powershell-7.3&viewFallbackFrom=powershell-7.1)」に記載されているサポートされているバージ ョンにアップグレードします。

ステップ 4:アップグレード後、Get-Hostコマンドを使用して、バージョンがもう1回更新された ことを確認します。

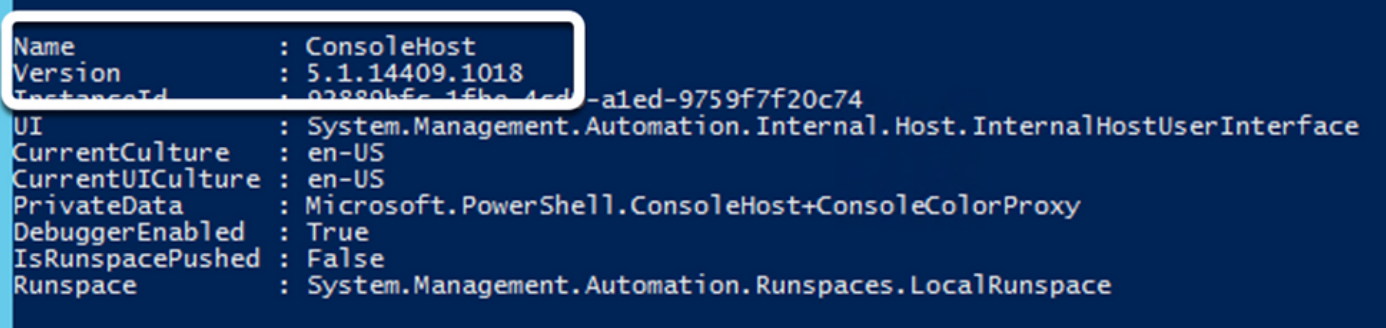

ステップ 5:通常のインストールプロセスを続行するには、Install-Module MicrosoftTeams - AllowClobberコマンドを実行し、Yコマンドで確認します。

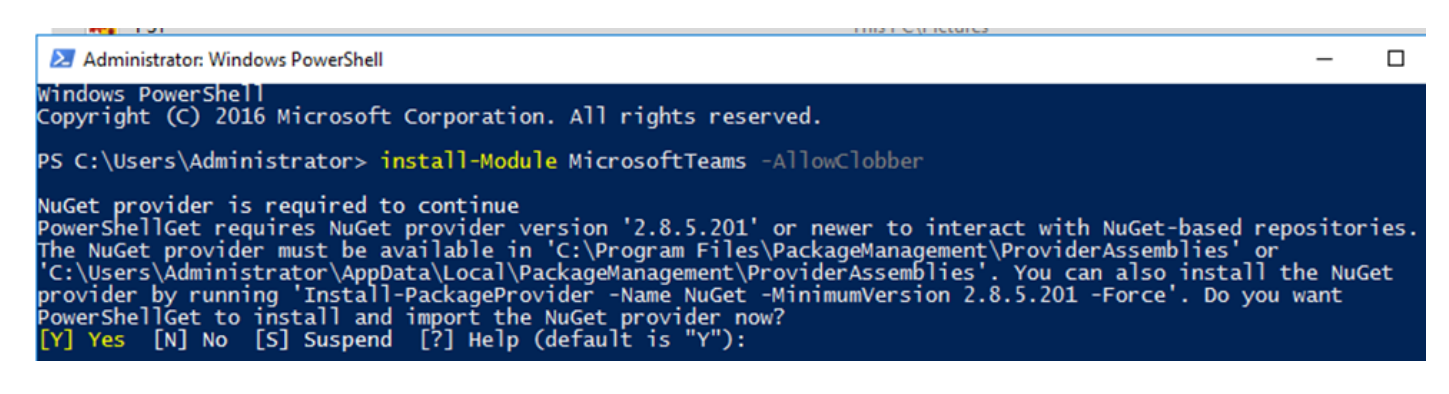

Case 2.コマンドInstall-ModuleがWindows PowerShellで認識されません。

正しいPowerShellバージョンでも、ダウンロードプロセスが失敗し、次の図に示すようなエラー が表示されることがあります。

import the NuGet provider now?<br>[?]Help (default is "Y"): y<br>rom URI 'https://go.microsoft.com/fwlink/?LinkID=627338&clcid=0x409' to ''.<br>he list of available providers. Check your internet connection. PowerShellGet to install and<br>[Y] Yes [N]No [S]Suspend  $[Y]$  Yes **NTNG** to d Una ه ا ARNING: Unable to download

ステップ 1:サーバからUniform Resource Locator(URL)への到達可能性に関する問題を廃棄しま す。PowerShellウィンドウで指定したURLをコピーし、Webブラウザに貼り付けて、コンテンツ が表示されることを確認します。

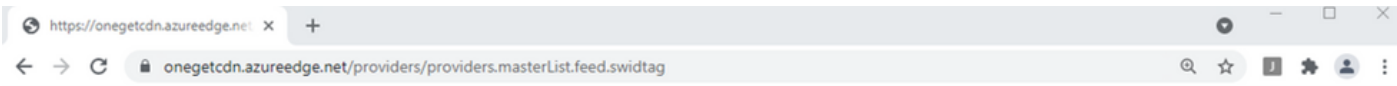

<?xml version="1.0" encoding="utf-8"?>

<SoftwareIdentity xmlns="http://standards.iso.org/iso/19770/-2/2015/schema.xsd" xmlns:xsi="http://www.w3.org/2001/XMLSchema-instance" xmlns:discovery="http://packagemanagement.org/discovery" patch="false" media="(OS:windows)" name="OneGet.Providers" tagVersion="1 uniqueId="OneGet.Providers.1" version="1.15.194.0" versionScheme="multipartnumeric">

This swidtag is a Discovery Feed that has pointers to the SWIDTAGs for

the providers that the bootstrapper can download.  $-1$ 

<Link href="https://onegetcdn.azureedge.net/providers/nuget-2.8.5.208.package.swidtag" type="application/swid-tag+xml" rel="package" discovery:name="nuget" discovery:latest="true" discovery:version="2.8.5.208" media="(OS:windows)" />

<Link href="https://onegetcdn.azureedge.net/providers/ps1-1.0.0.210.package.swidtag" type="application/swid-tag+xml" rel="package" discovery:name="psl" discovery:latest="true" discovery:version="1.0.0.210" media="(0S:windows)" />

-ink href="https://onegetcdn.azureedge.net/providers/ChocolateyPrototype-2.8.5.130.package.swidtag" type="application/swid-<br>tag+xml" rel="package" discovery:name="chocolatey" discovery:latest="true" discovery:version="2.8.

<link href="https://onegetcdn.azureedge.net/providers/nugetv2.feed.swidtag" type="application/swid-tag+xml" rel="feed"<br>discovery:name="nuget" media="(OS:windows)" />

<Link href="https://onegetcdn.azureedge.net/providers/psl.feed.swidtag" type="application/swid-tag+xml" rel="feed" discovery:name="nuget" media="(OS:windows)" />

<Link href="https://onegetcdn.azureedge.net/providers/chocolateyprototype.feed.swidtag" type="application/swid-tag+xml" rel="feed" discovery:name="chocolatey" media="(0S:windows)" /> </SoftwareIdentity>

ステップ 2:到達可能性に問題がない場合は、問題がTransport Layer Security(TLS)プロトコルバ ージョンに関連していることを意味します。Microsoftでは、次のドキュメント「[Microsoft TLS](https://learn.microsoft.com/en-us/lifecycle/announcements/transport-layer-security-1x-disablement) [1.0および1.1無効化に関する通知](https://learn.microsoft.com/en-us/lifecycle/announcements/transport-layer-security-1x-disablement)」に記載されているTLSバージョン1.0および1.1を廃止しました 。

ステップ 3:TLSのデフォルトPowerShellバージョンを変更するには、次のコマンドを実行しま す。

[Net.ServicePointManager]::SecurityProtocol = Net.SecurityProtocolType]::Tls12

<sup>9</sup>S C:\Users\Administrator.MEXTP> [Net.ServicePointManager]::SecurityProtocol = [Net.SecurityProtocolType]::Tls12<br><sup>9</sup>S C:\Users\Administrator.MEXTP>

ステップ 4:Install-Module MicrosoftTeams -AllowClobberコマンドを実行し、Yコマンドで確認 して、通常のインストールプロセスを試行します。

PS C:\Users\Administrator> install-Module MicrosoftTeams -AllowClobber

NuGet provider is required to continue<br>PowerShellGet requires NuGet provider version '2.8.5.201' or newer to interact with NuGet-based repositories.<br>The NuGet provider must be available in 'C:\Program Files\PackageManageme

ステップ 5:ダウンロード処理を開始するには、Yコマンドで2番目の選択を確認します。

Untrusted repository<br>You are installing the modules from an untrusted repository. If you trust this repository, change its<br>InstallationPolicy value by running the Set-PSRepository cmdlet. Are you sure you want to install t

#### Installing package 'MicrosoftTeams' Downloaded 28.83 MB out of 57.63 MB.

手順 6: Get-InstalledModuleコマンドを使用してMicrosoft Teamsモジュールがインストールされ ていることを確認し、展開プロセスに進みます。

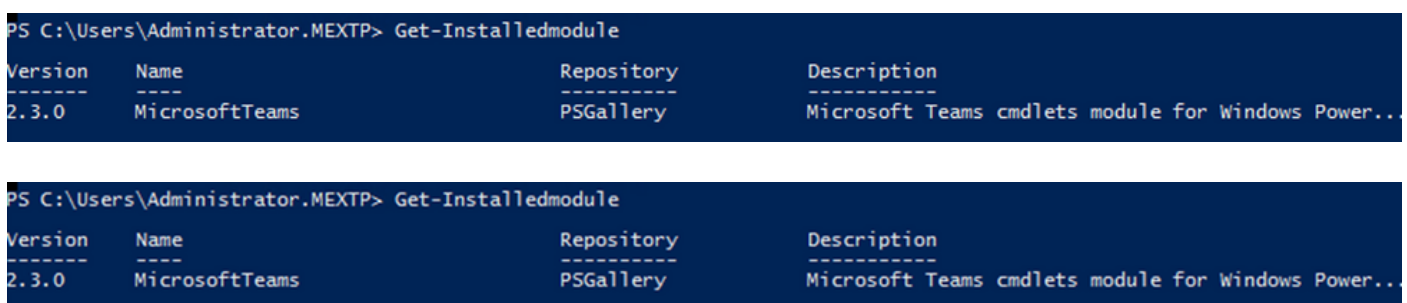

Case 3.会議はスケジュールされていますが、デバイスに表示されません。

MS Teamsで会議をスケジュールすると、詳細が招待状に表示されますが、エンドポイントには 会議が表示されません。

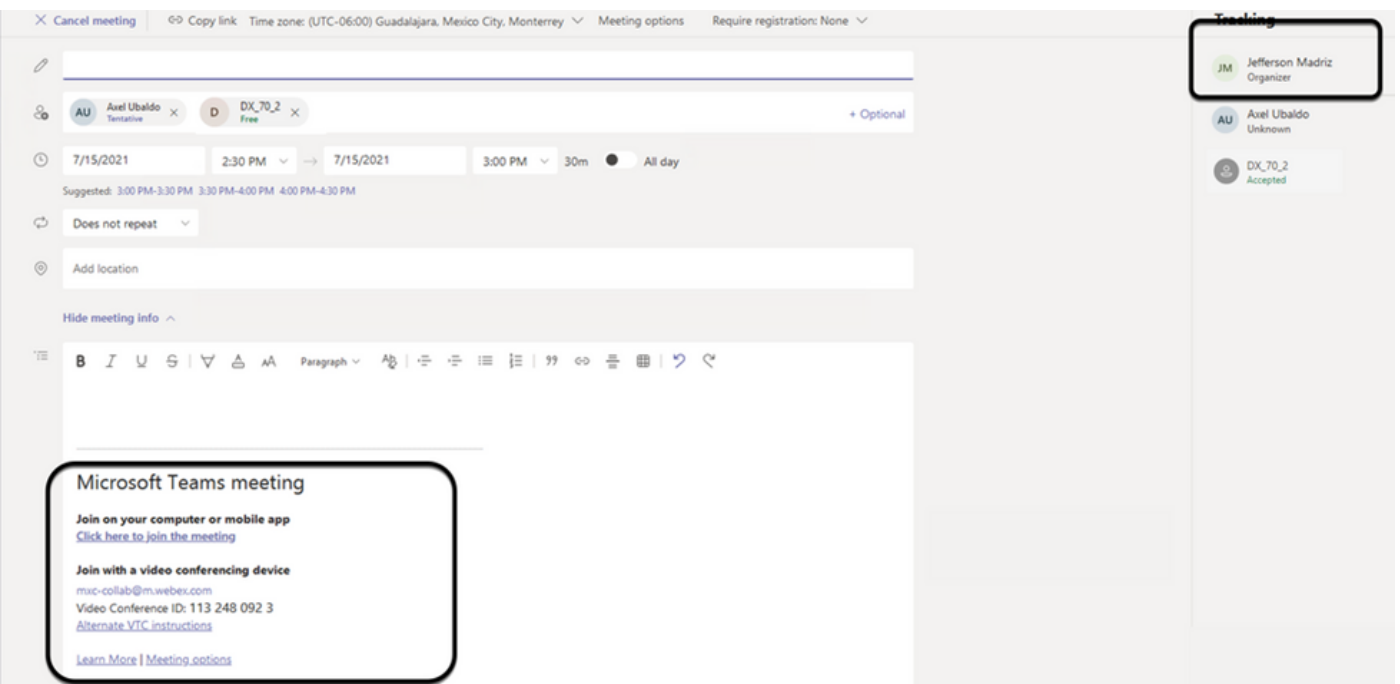

Microsoft Teamsの会議の招待状にデバイスルームのメールボックスが表示されますが、一部の詳 細が正しく構成されていません。

Webex Control Hubでも会議情報は表示されません。

### **Scheduled Meetings**

曲

No upcoming scheduled meetings the next 24 hours.

ステップ 1: O365 admin site https : admin . microsoft . comに移動し、adminアカウントでログイ ンします。

ステップ 2:Users > Active Usersメニューに移動します。

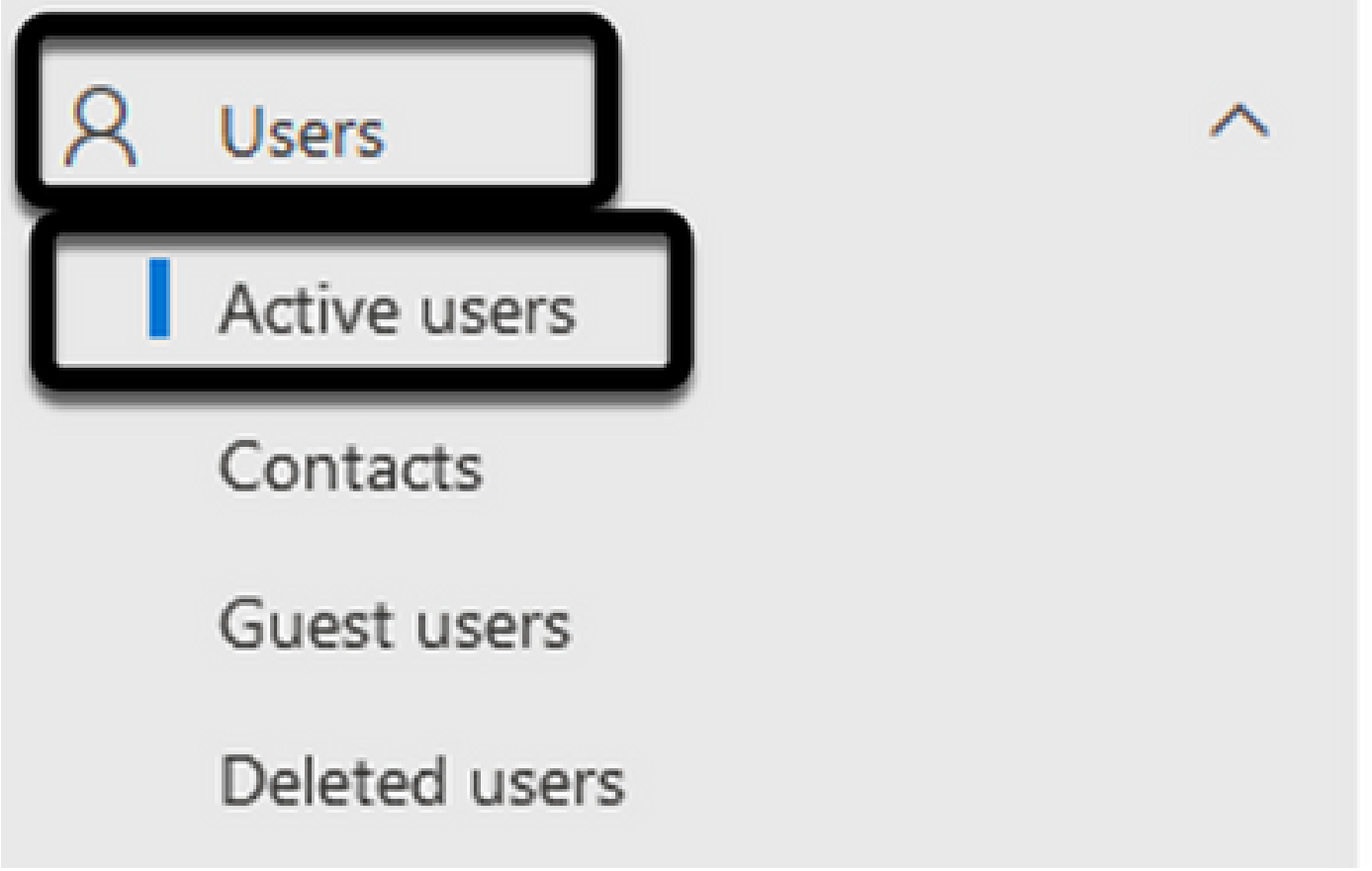

ステップ 3: 会議開催者のユーザアカウントを見つけて、その詳細を展開します。

ステップ 4: ユーザの詳細でLicenses and Appsセクションに移動し、割り当てられているライセ ンスを見つけます。

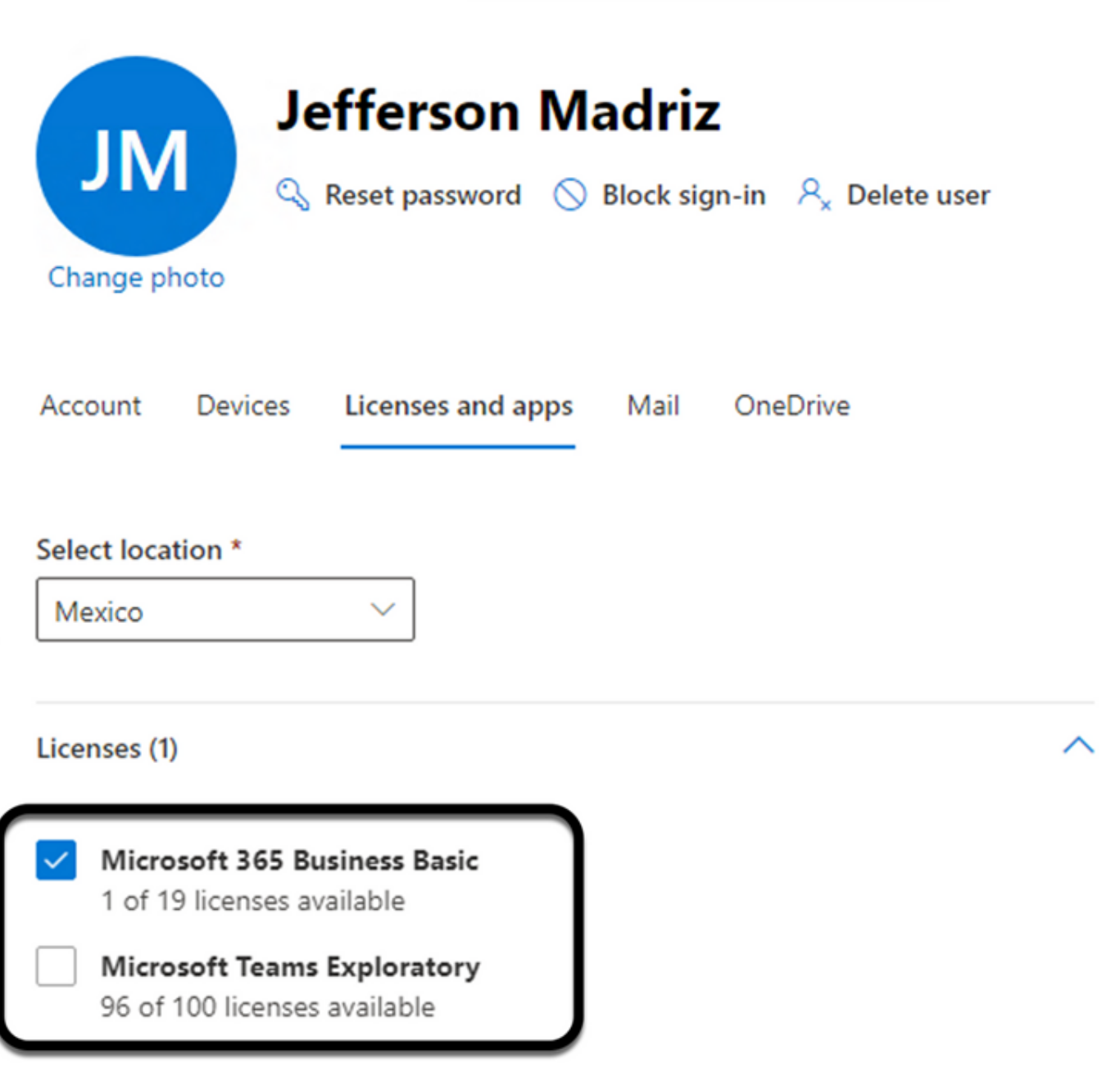

ステップ 5: Microsoft Teams Exploratoryライセンスは、O365の各ユーザに割り当てる必要があ ります。これが割り当てられていない場合、MS Teams会議の詳細はWebex Control Hubのデバイ スカレンダーに送信されません。

手順 6:ライセンスを割り当ててテストします。

ケース 4.MS Teamsライセンスが割り当てられますが、会議はまだデバイスに表示されません。

適切なライセンスを設定しても、会議はWebex Control Hubの同じバナーを使用してデバイスカ レンダーにまだ表示されません。

### **Scheduled Meetings**

俪

No upcoming scheduled meetings the next 24 hours.

#### ステップ 1: https://admin.webex.com に移動します。

ステップ 2:Management > Workspacesの順に移動し、影響を受けるデバイスを見つけます。

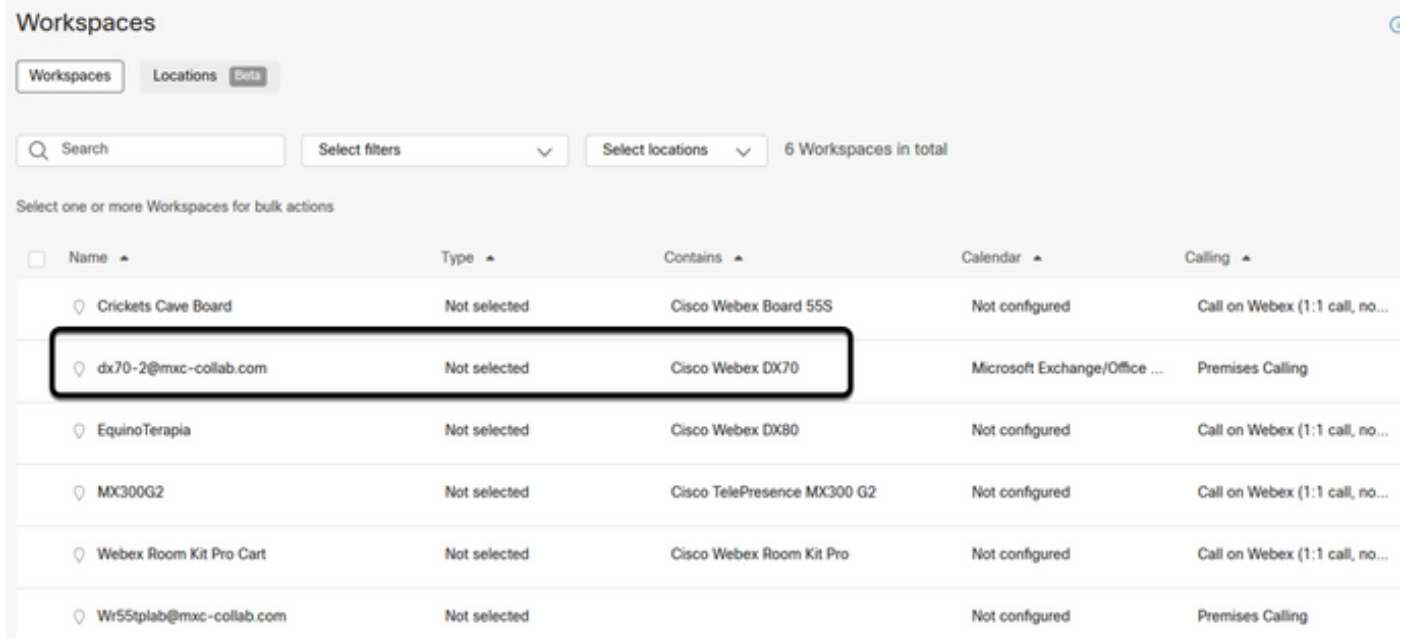

ステップ 3:デバイスの詳細を開き、Calendarセクションを見つけます。そのデバイスに設定さ れている電子メールアドレスを確認します。

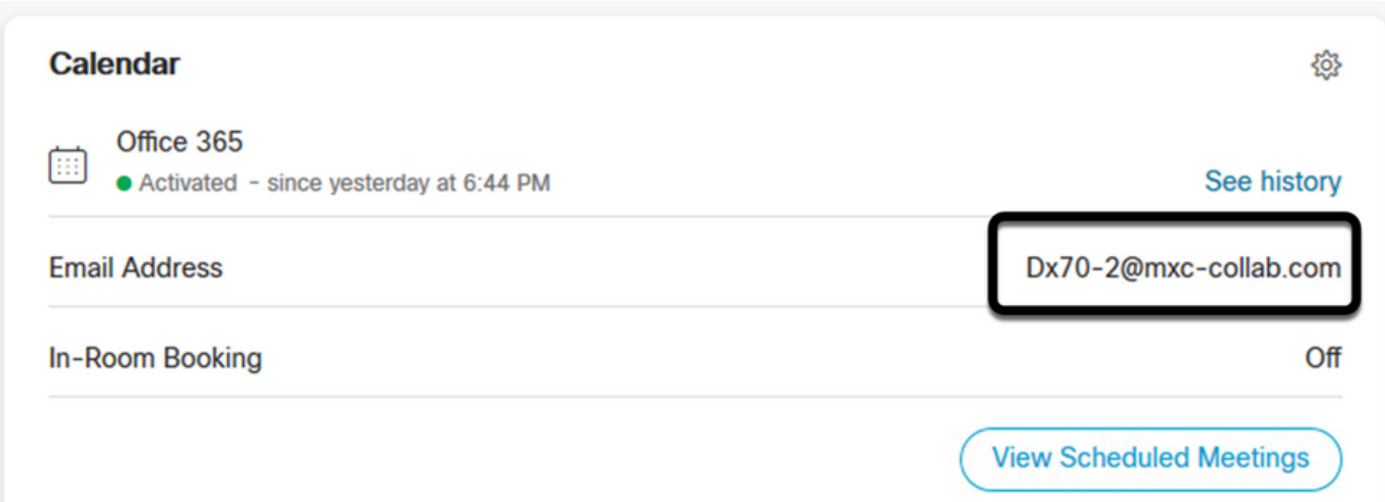

デバイスに割り当てられたEメールアドレス。Control HubのデバイスのWorkspace表示名と、 O365 User設定のユーザ名およびEメールと一致する必要があります。この情報が一致しない場合 、Control Hubは会議を識別して適切なデバイスに転送できません。

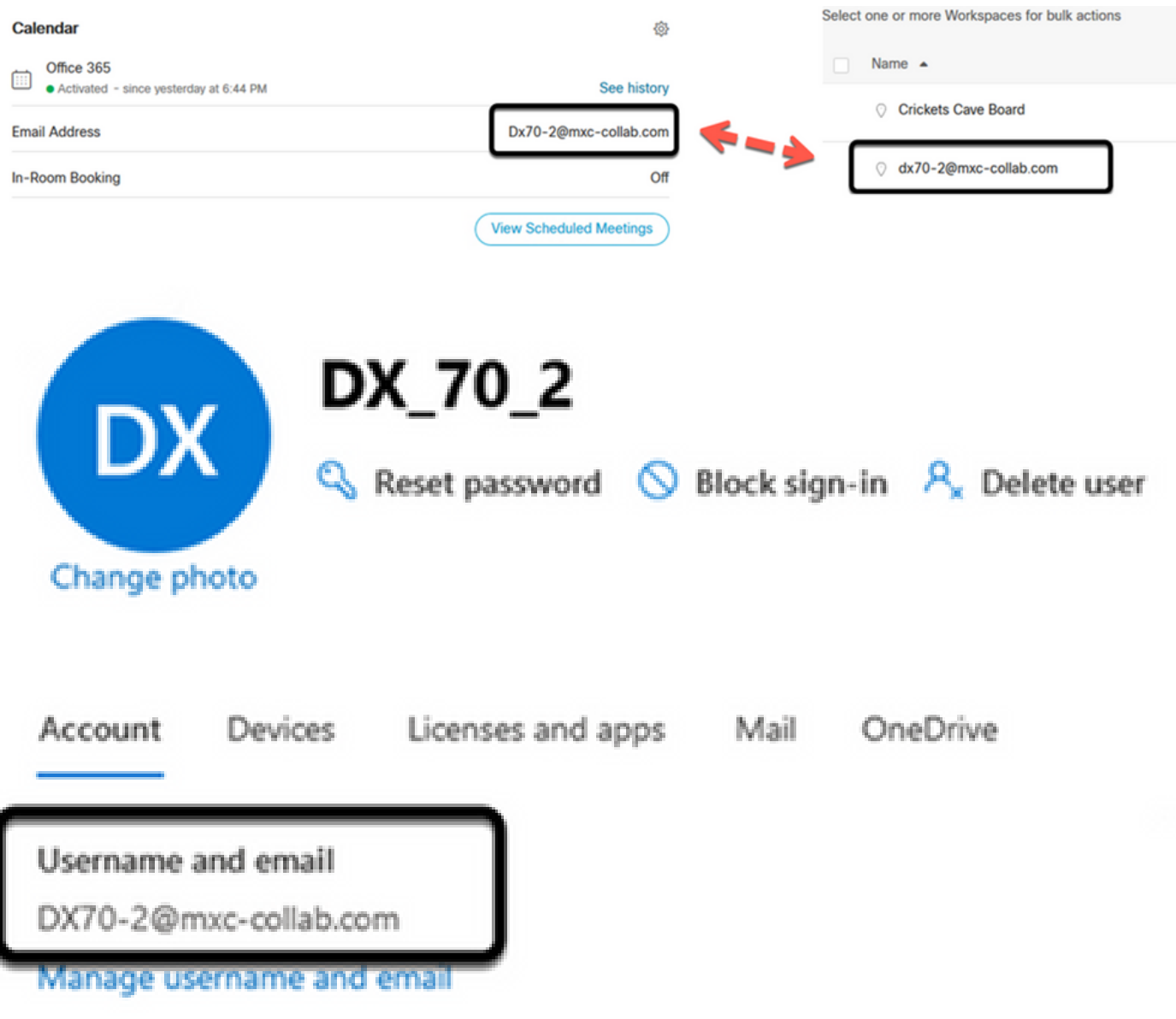

注:このフィールドでは、大文字と小文字は区別されません。ただし、他の文字または記号 と完全に一致している必要があります。

確認

実行可能なシナリオのログの例:

すべてが適切に機能し、完全に動作したら、実装が次の3つの異なる観点で適切に動作することを 検証できます。

Webex Control Hubのデバイスカレンダーに、スケジュールされた会議が開始、終了、期間、お よび開催者の会議の詳細とともに表示されます。

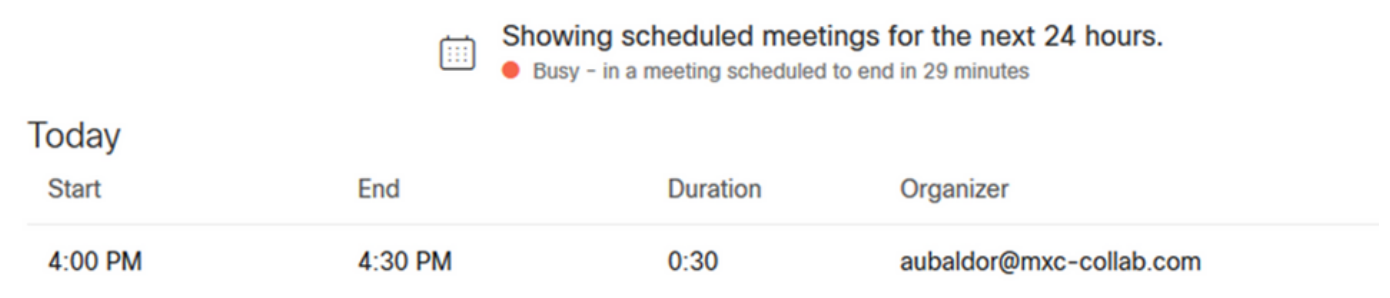

#### デバイスは、タッチパネル上のMS Teamsアイコンと共に、押すボタンが1つ表示されます。

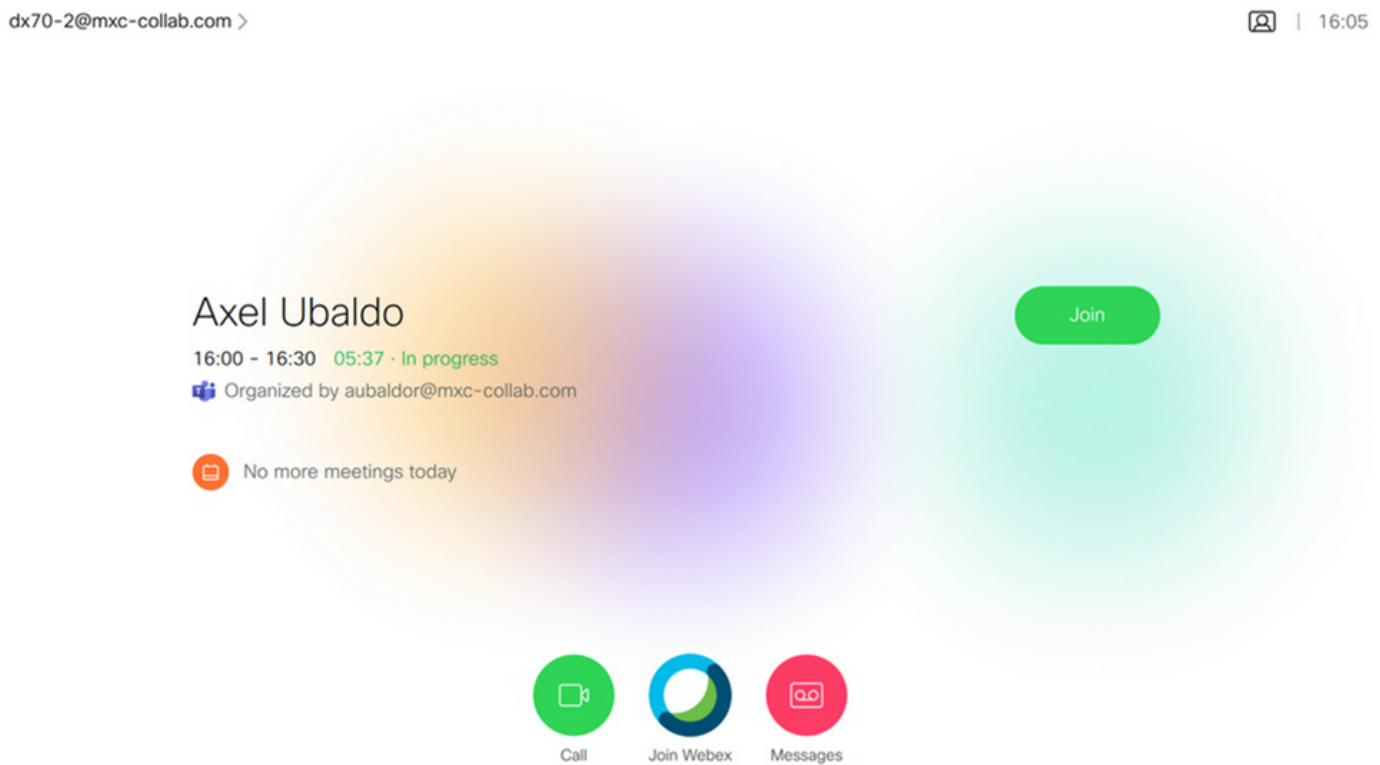

また、これはエンドポイントログのAll.logファイルで確認できます。次の情報を参照できます。

このファイルには、指示calendar.meeting.createと一意のTrackingIDが含まれています。 MSTEAMSが会議タイプとして表示されます。

2021-07-02T15:51:49.571-05:00 appl[2073]: Wx2 I: NotificationChannel: calendar.meeting.create, tracking 2021-07-02T15:51:49.572-05:00 appl[2073]: Wx2[3]: CalendarClientImpl::on\_meeting\_updated\_event 2021-07-02T15:51:49.573-05:00 appl[2073]: Wx2[1]: Inserting new meeting - organizer='7ad83eb6-549d-4282 new meeting - organizer='7ad83eb6-549d-4282-86a4-bf3c05e4b6f3' start='2021-07-02T21:00:00.000Z' id='8fd

Webexからの更新イベントがエンドポイントにプッシュされます。

2021-07-02T15:51:49.579-05:00 appl[2073]: Wx2[5]: Creating new Meeting (id=2) 2021-07-02T15:51:49.579-05:00 appl[2073]: Wx2[5]: Attaching CalendarEvent (id=8fd64402-f665-6bd3-bf15-b 2021-07-02T15:51:49.579-05:00 appl[2073]: Wx2 I: Wx2MeetingsHandlerImpl::meetings\_updated: num meetings=1

翻訳について

シスコは世界中のユーザにそれぞれの言語でサポート コンテンツを提供するために、機械と人に よる翻訳を組み合わせて、本ドキュメントを翻訳しています。ただし、最高度の機械翻訳であっ ても、専門家による翻訳のような正確性は確保されません。シスコは、これら翻訳の正確性につ いて法的責任を負いません。原典である英語版(リンクからアクセス可能)もあわせて参照する ことを推奨します。